## **نکات کاربردي و پیشرفته WORD**

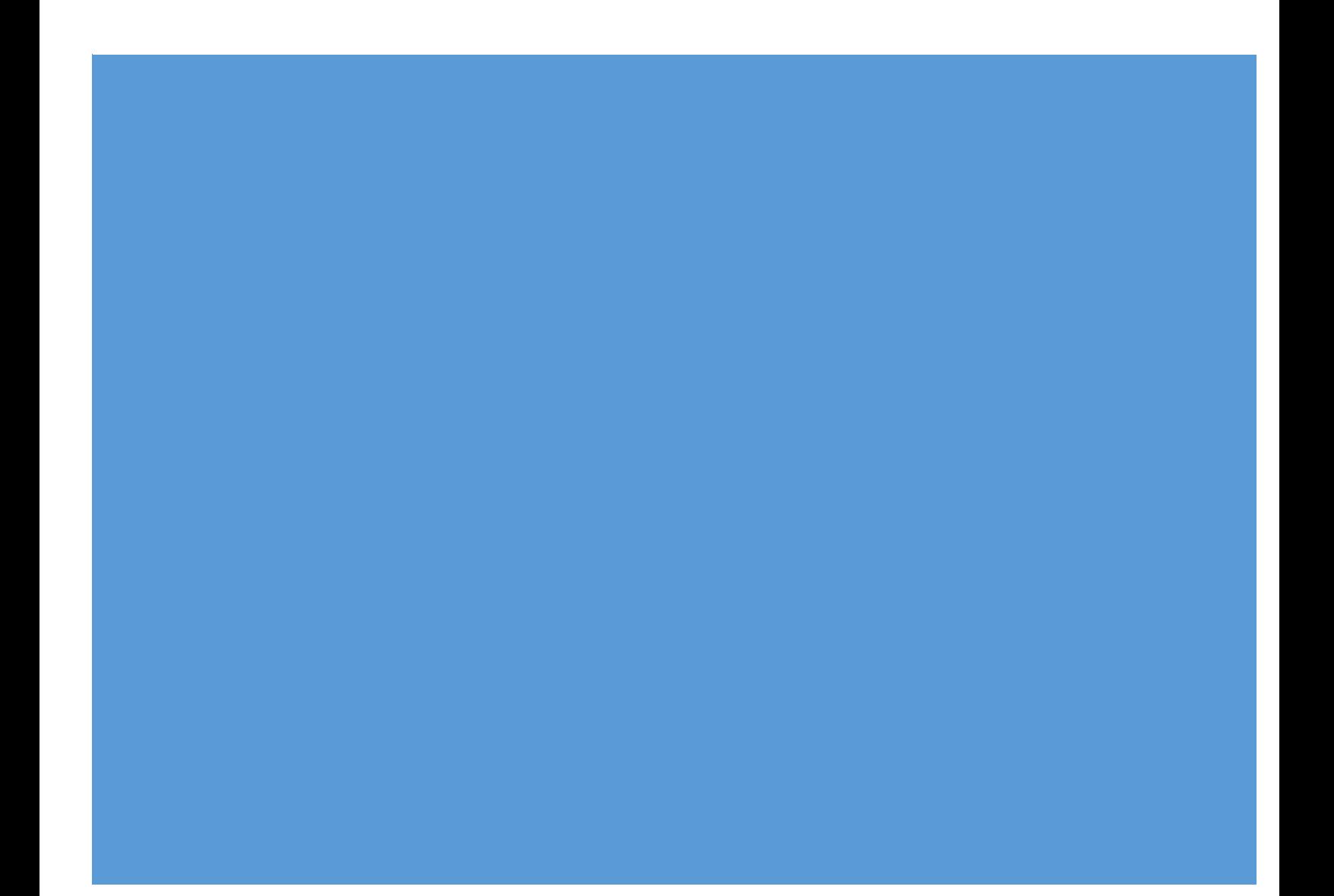

தங ارسا タ

# **نکات کاربردي و پیشرفته word**

#### فهرست عناوين:

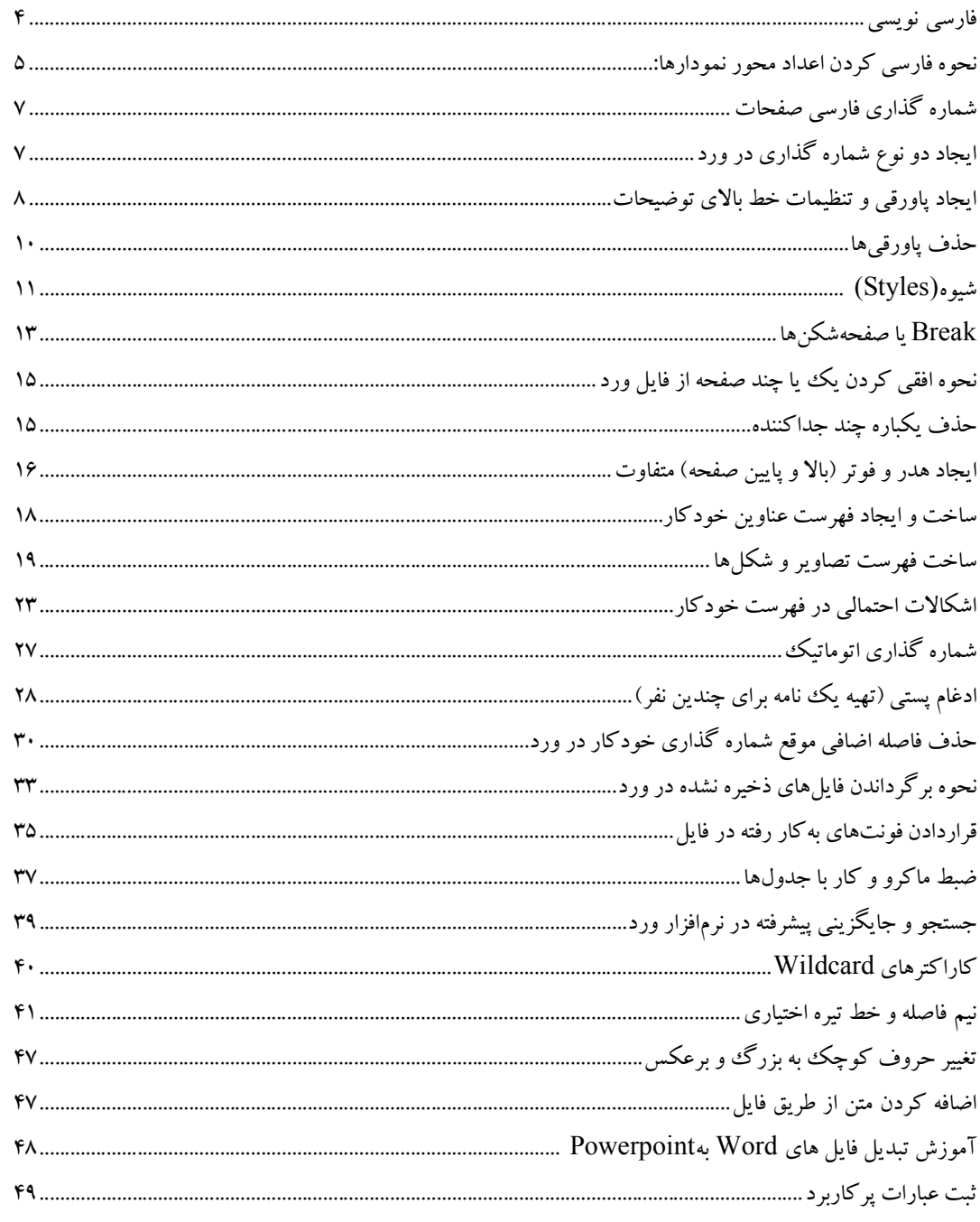

 $\blacktriangleright$ 

**فارسی نویسی** 

**تنظیمات مربوط به اعداد:** 

جهت تایپ و نمایش اعداد به دو شکل فارسـی و انگلیسـی بـر روي File کلیـک مـیکنـیم و سپس در قسمت Options در Advanced قسمت Content Document Show را پیدا و در میان گزینههاي موجود، دنبـال عبـارت Numeral بگردیـد و مقـدار آن را بـه Context تغییر دهید. اینکار موجب میشود تا اعداد هنگام تایپ با همان زبانی که تایپ کردهاید نشان داده شوند.

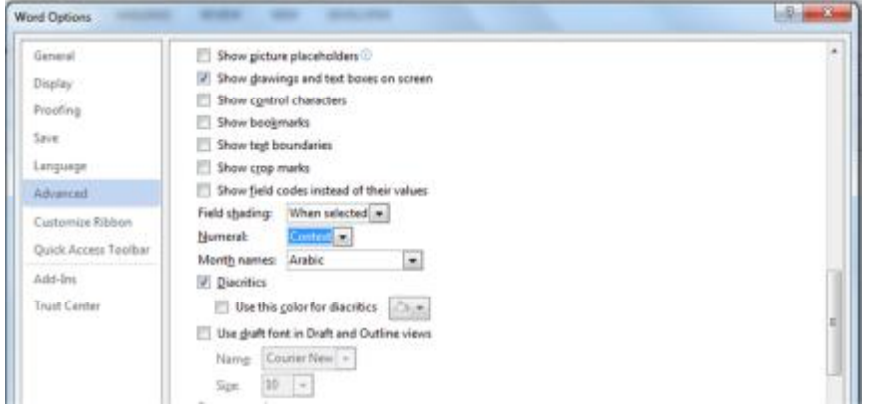

در بخش Numeral چهار گزینه به شرح زیر وجود دارد:

**Context:** اگر عددي در حالتی که زبان صفحه کلید انگلیسی بوده، تایپ شده باشد، عدد در ورد به صورت انگلیسی نمایش داده میشود. اما اگر صفحه کلیـد در حالـت زبـان فارسـی بوده، ورد عدد را بهصورت فارسی نمایش میدهد. **Arabic:** تمام اعداد بهصورت انگلیسی نشان داده میشوند. **Hindi:** تمام اعداد بهصورت فارسی نشان داده میشوند. **System:** تمام اعداد براساس تنظیمات Windowsنمایش داده میشوند. ایـن تنظیمـات در قسمت Language and Region در Panel Control تعیین میشود. اگـر سـاعت وینـدوز فارسی باشد، اعداد در ورد نیز فارسی خواهند بود و اگر انگلیسی باشد، بهصورت انگلیسی نشان داده میشوند.

## **نحوه فارسی کردن اعداد محور نمودارها:**

روي اعداد مورد نظر (محورها یا سريهـا) راسـت کلیـک کـرده و سـپس axis Format را انتخاب کنید. در پنجره باز شده تـب NUMBER را انتخـاب و روي گزینـه code Format کلیک کنید و در کادر مربوطه کد فرمت **0[\$-3010000]** را تایـپ و Add کنیـد. اگـر اعـداد بهصورت اعشاري بودند بطور مثال براي نمایش دو رقم اعشار از ممیز دو صـفر اسـتفاده میکنید. **0.00[\$-2000000]**

علاوه بر کدهاي **[\$-2000000]** و **[\$-3010000]**، کدهاي دیگري نیز مانند کدهاي زیر براي فارسی کردن موجود است:

**0[\$-2000401]** یا **0[\$-3000401]**

اگر نمیخواهید این کدها را حفظ کنید میتوانید آنرا از اکسل پیدا کنید. برای اینکار در یک سلول کلیک کنید و سپس از تب Insert روي گزینه Symbol کلیک کنید تا پنجـره Symbol باز شود.

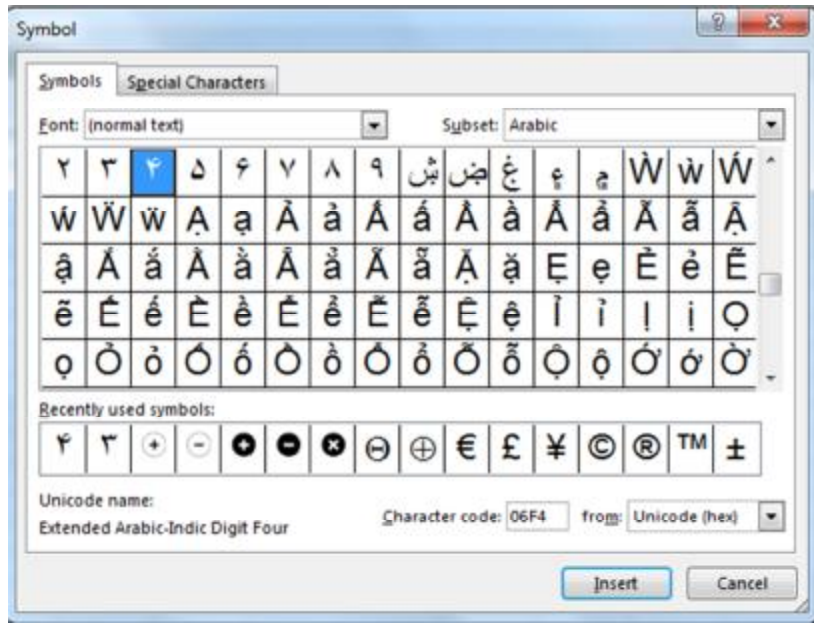

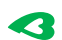

در پنجره باز شده عددهاي فارسی (عربی) را پیدا کنید و روي یکی از آنها مـثلاً 1 کلیـک و سپس روي دکمه Insert کلیک کنید تا عدد 1 در سلولی که انتخاب کردید درج شود. پس از درج شدن عدد فارسی ،1 اکنون براي پیدا کردن کـد کـافی اسـت روي عـدد فارسـی 1 درج شده راست کلیک کنید و گزینه Cells Format را انتخاب کنید تا پنجره Cells Format باز شود. در قسمت Custom، کدي که باعث شـده اسـت تـا عـدد فارسـی شـود را مـیتوانیـد مشاهده کنید.

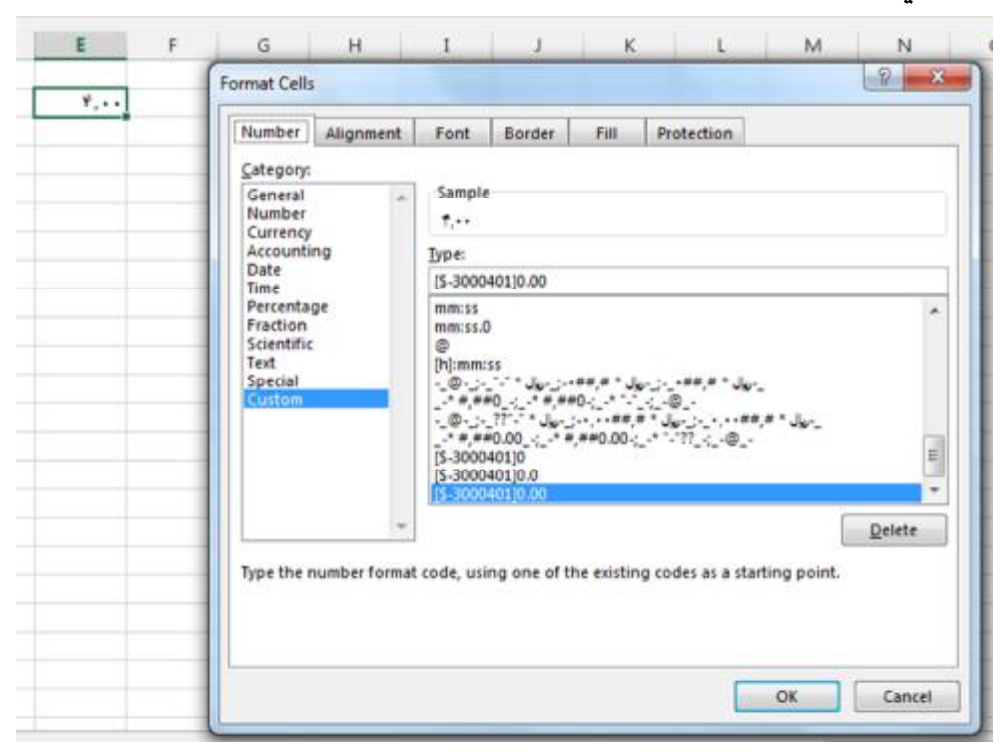

## **شماره گذاري فارسی صفحات**

الف- به صورت معمول از Insert گزینه Number Page را بزنید تا شـمارهگـذاري انجـام شود. اگر شماره صفحه بندي انگلیسی بود شماره یکی از صفحات را انتخـاب (هـاي لایـت) کنید. سپس کلیدهاي Shift+Ctrl **سمت راست** صفحه کلید را بزنید تا شمارهبندي فارسـی شود. براي تبدیل صفحه بندي به انگلیسی کلید هاي Shift+Ctrl **سمت چپ** صفحه کلیـد را بزنید. البته میتـوان از دکمـههـاي left to Right و یـا right to Left در تـب Home نیـز استفده کرد.

#### **ایجاد دو نوع شماره گذاري در ورد**

اگر بخواهیم دو بخش جدا داشته باشیم که بخش اول با حـروف ابجـد و بخـش دوم اعـداد باشند، به همه صفحات خود شمارههاي مربوط به بخش اول را که مثلاً قرار بود ابجد باشد را بزنید. به آخرین خط بخش اول بروید و آنجا کلیک کنید. بعد به تب Layout Page رفته، روي دکمه Breaks کلیک کنید و گزینه Page Next را بزنید. با این کار بخش دوم کاملاً از بخش اول جدا میشود و شمارهگذاري کـه انجـام دادیـد مـثلاً ابجـد فقـط بـراي بخـش اول اختصاص مییابد و وارد بخش دوم نمیشود. حالا وارد یکی از صفحات بخش دوم شده و بعد فرمت شماره گذاري صفحه را بـه فرمتـی که میخواهید، تغییر دهید. مثلاً فرمت شماره گذاري عدد را انتخاب کنیـد. سـپس اقـدام بـه

شماره گذاري با استفاده از تب Insert گزینه Number Page کنید، سپس تصـمیم بگیریـد

**7**

که براي بخش دوم، شماره گذاري در بالاي صفحه یا پایین صفحه درج شود.

## **ایجاد پاورقی و تنظیمات خط بالاي توضیحات**

بــراي اضــافه کــردن پــاورقی پــس از کلیــک کــردن در جلــوي کلمــه مــورد نظــر، از تب References، قسمت Footnotes روي گزینه Footnote Insert کلیک میکنـیم. بعـد از اینکار یک شماره در انتهاي متن اضافه میشود که توضیحات مورد نظر را میتوان جلـوي آن اضافه کرد. اگر پاورقی یک کلمه انگلیسی باشد اصولاً باید در سمت چپ قرار گیـرد. بـا انتخاب پاورقی و فشردن کلیدهاي کنترل و شیفتت چپ ایـن جابجـایی انجـام مـیشـود امـا همراه با پاورقی خط جداکننـده پـاورقی کـه بـین مـتن اصـلی و پـاورقی قـرار دارد جابجـا نمیشود. براي اصلاح این حالت، ابتدا از تب View و در قسمت view Document حالـت نمایش را از layot Print به Draft تغییر دهید.

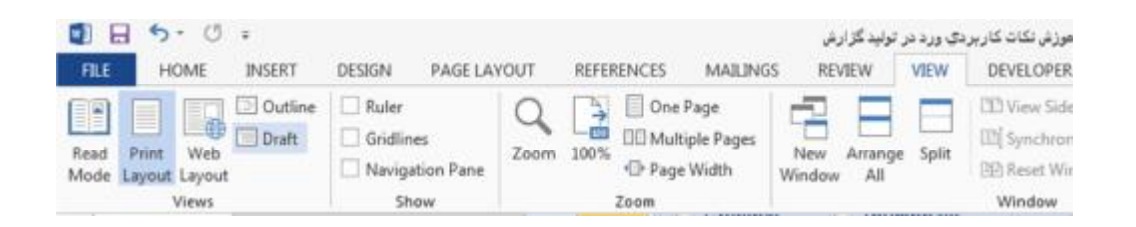

سپس به تب References رفته و از قسمت Footnotes بر روي Notes Show کلیک کنید.

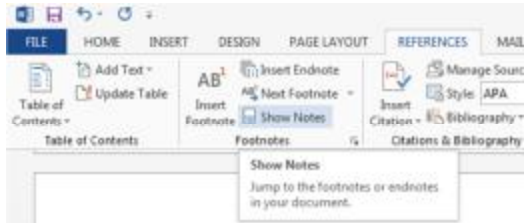

**8**

صفحه به دو قسمت تقسیم میشود در قسـمت پـایین و از منـوي بـاز شـونده، Footnote Separator را انتخاب کنید.

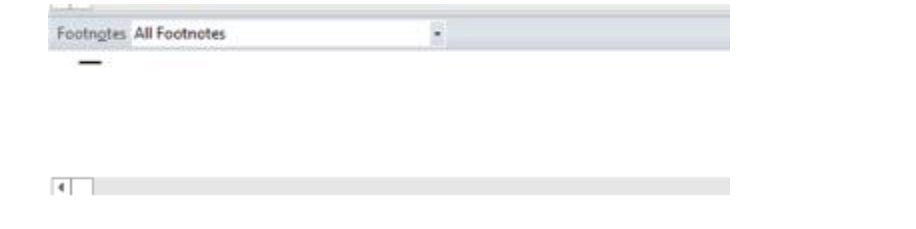

براي جابهجا کردن خط پاورقی، خط جداکننده را انتخاب کنید و با فشردن کلیدهاي کنترل و شیفت چپ یاL+Ctrl ، خط را به سمت چپ منتقل کنید. براي انتقال خط جدا کننده به سـمت راست، کلیدهاي کنترل و شیفت راست یا R+Ctrl را فشار دهید. اگر میخواهید کـه خـط را حذف کنید، کافی است پس از انتخاب خط جداکننـده، کلیـد Deleteرا فشـار دهیـد. البتـه بـا استفاده از گزینههاي موجود در تب HOME نیز مـیتـوان تنظیمـات لازم را انجـام داد. در پایان به تب View رفته و در قسمت view Document حالت نمایش را ازDraft به Print layotتغییر دهید.

## **حذف پاورقیها**

#### **حذف** تکی **پاورقی:**

حذف یک پاورقی کار آسانی است اما حذف یکباره همه پاورقیهاي یک متن کاري زمانبـر است. براي حذف یک پاورقی (داخل متن و پائین صفحه)، کافی است عدد پاورقی مورد نظر را از داخـل مــتن انتخـاب و بــا فشـردن کلیـد Delete آن را پــاك کنیـد. پــس از اینکـار پاورقی پائین صفحه به همراه شماره آن نیز حذف میشود.

#### **حذف یکباره چند پاورقی:**

براي اینکار از ابزار جستجو و جایگزینی پیشرفته در ورد استفاده مـیکنـیم. پـس از کلیـک درون متن، کلیدهاي H + Ctrl را بفشـارید تـا پنجـره Replace and Find بـا تـب فعـال Replaceباز شود. سپس روي دکمه More کلیک کنید. در قسـمت Special روي گزینـه mark Footnoteکلیک کنید تا کد " **f** "**^**در قسمتwhat Find ظاهر شود، البته میتوانیـد بهصورت دستی نیز این کد را تایپ کنید. قسـمتwith Replace را خـالی بگذاریـد و روي دکمه Replace کلیک کنید تا بهصورت مورد به مورد شماره پاورقیها در متن و متعاقباً از پائین صفحه حذف شوند یا اینکه روي دکمه all Replace کلیـک کنیـد تـا همـه پـاورقیهـا حذف شوند.

#### **شیوه(Styles(**

یکی از امکانات خـوب و کـاربردي ورد وجـود style یـا شـیوههاسـت. اسـتایل یـا شـیوه، تنظیماتی است که بر روي نوشته مطابق با شیوهنامههاي مشخص و از قبل تعیـین شـدهاي اعمال و تحت یک عنوان ذخیره میشود. فرض کنید شما تیترهاي یک کتاب پانصد صفحهاي را با تنظیمات مورد نظر ساختهاید. یک دفعه تصمیم میگیرید که فونت این تیترهـا را تغییـر دهید. اگه مجبور شوید تمام این تیترها را تک تک بررسی نموده و همه را تغییر دهید، کاري زمانبر و پر زحمت خواهید داشت.

بهترین راه براي این کار، استفاده از شیوههاست. میتوان تمام تنظیمات را با یک نام ذخیره نمود و هر وقت که بخواهیم تغییري در هر کدام از اجزاي این شیوه اعمال کنیم، بـه راحتـی براي تمام مطالبی که با این شیوه هستند، تغییرات به صورت خودکار اعمال شود. براي این منظور به ترتیب زیر عمل میکنیم:

از سربرگ HOME ابزار Styles را انتخاب کنید. متن تیتر خودتون را تایپ کنید. همونطور که مکاننما بر روي سطر قـرار دارد (نیـازي بـه انتخاب کردن متن نیست)، از قسمت Styles در تب Home بر روي 1Heading کلیک کنید. خواهیـد دیـد کـه شـیوه1Heading بـه عبـارت مقدمـه نسـبت داده مـیشـه و تنظیمـات 1Headingرا به خودش میگیرد.

براي تغییر در شکل ظاهري این شیوه به روش زیر عمل میشود: 1 .مکان نما رو روي گوشه سمت راست نام شیوه مثلاً 1Heading نگه دارید. 2 .یک فلش به سمت پایین ظاهر میشود. بر روي آن کلیک کنید تا تنظیمات مربوط به شیوه نمایش داده شود. 3 .از فهرست بازشده، گزینه ...Modify رو انتخاب کنید. با انتخاب ایـن گزینـه بـه قسـمت تنظیمات شیوهنامه وارد میشوید. از این قسمت میتوانید تمام خصوصیات شیوه یا سـبک نوشتاري مورد نظر را تغییر داد.

**11** 

4 .در قسمت Formatting شما میتوانید فونت، اندازه، سیاه و کج بودن، فاصله سـطرها و نوع چینش متن در سطر (راست، وسط، چپ و ترازشده) را انتخاب کنید.

5 .بر روي گزینه Format کلیک کنید. از این قسمت شما میتوانیـد بـه تمـام تنظیمـات یـک شیوه دسترسی داشته باشید.

گزینههاي ...Font ،… Paragraph،… Tabs، Border و مجموع تنظیمات کـه بـراي یـک شیوه لازم است، در این قسـمت قابـل دسترسـی اسـت. از قسـمت...key shortcut شـما میتوانید یک میانبر براي دسترسی سریع به شیوه اختصاص دهید. با استفاده از این روش، بعد از تایپ گزارش خود به راحتی میتوانید شیوههاي متن خود را تغییر دهید. از جمله موارد استفاده از شیوهنامهها میتوان بـه کـاربرد آن در درج فهرسـت اتوماتیک اشاره کرد. از جمله مواردي که پیشنهاد میشود در متن تایپی گـزارش بـراي آن

سبک مشخصی تعریف کرد عبارتند از: شیوه نام بخش، شیوه نام فصـل، تیترهـای ١ تـا ٤، شیوه متن (یا نرمال)، شیوه متن پاورقی، شیوه نام کتابهـا، عنـوان جـدول، عنـوان نمـوار، عنوان شکلها و غیره.

#### **Break یا صفحهشکنها**

میتوان با استفاده از Break یا صفحهشکنها در ورد فایل خود را با چندین حالت مختلـف از صفحات افقی و عمودي با سربرگها و حاشیههاي مختلف ذخیـره نمـود. بـراي شـروع، میتوان Break را از تـبLayout Page انتخـاب و بـا اسـتفاده از Page Next مـیتـوان ساختار صفحه جدید را کاملاً با صفحات قبل متفاوت تنظـیم نمـود. صـفحهشـکنهـا وقتـی استفاده میشوند که بخواهیم متن فعلی را از صفحه بعد دنبال کنیم. در واقع صفحهشکنهـا هیچ فورمت خاصی به صفحه نمیدهند و تنها متن را از صفحه بعدي آغاز میکنند. **انواع Break Section ها:** 

Page Next : فصل جدید از صفحه بعد شروع میشود. Continuous : بدون شکست صفحه، فصل جدید در ادامهي فصل قبلی شروع میشود. Page Even : فصل جدید از نخستین صفحه زوج بعدي آغاز میشود. Page Odd : فصل جدید از نخستین صفحه فرد بعدي آغاز میشود.

#### **تنظیمات متفاوت در هر سکشن:**

با استفاده از یکی از انواع سکشن بندي، به راحتی میتوان در هر سکشن تنظیمات متفـاوتی اعمال کرد بدون اینکه بر سکشنهاي قبل و بعد تأثیري داشته باشد. البته در برخی از موارد مانند **هدر و فوتر** و **شماره گذاري صفحات** براي اینکه تغییـرات تنظیمـات هـر سکشـن بـر سکشن قبل اثري نداشته باشد باید یک کار اضافه انجام داد. براي اینکار باید گزینـه Link to Previous اغیرفعال کرد.

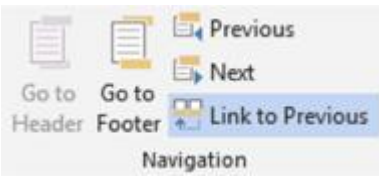

**13**

بدین منظور در قسمت هدر صفحه دوبار کلیک کنیـد تـا قابلیـت ویـرایش آن فعـال شـود و بخشTools Footer and Header به تـبهـا اضـافه شـود. در تـب Design و در گـروه Navigation، دکمهprevious to Link را پیدا کنید. همان طور که میبینید، ایـن دکمـه بـه

طور پیشفرض روشن است. روي آن کلیک کنید تا دکمه خاموش شود و ارتباط این فصـل با فصل پیشین قطع شود. اکنون اگر هدر سکشن فعلی را ویرایش کنید، هـدر سکشـن قبلـی تغییر نخواهد کرد. اگر دکمه previous to Link براي شما غیرقابل کلیک است، به این علت است که یا در اولین سکشن هستید که باید به سکشنهاي بعد بروید تا این گزینه قابل کلیک باشد و یا اینکه فایل خود را سکشنبندي نکردهاید.

#### **حذف صفحهشکنها:**

دو نوع صفحه شکن در ورد وجود دارد. یک نوع صفحه شـکنهـاي خودکـاري هسـتند کـه خود ورد در انتهاي هر صفحه ایجاد میکند و نوع دیگر صفحه شکنهایی هستند که قبـل از اینکه تعداد سطرهاي در نظر گرفته شده براي یک صفحه در فایل تمام بشـوند بـه صـورت دستی در هر بخشی از صفحه میتوان ایجاد نمود. صفحه شکنها به صـورت زیـر در یـک فایل ورد مشاهد میشوند.

Page Break-

براي حذف یک صفحه شکن ابتدا باید آن را در یک فایل ورد پیدا کرد. براي ایـن منظـور در تب HOME، روي آیکن Hide/Show کلیک نمائید تا تمام نشانههاي مختلف مخفـی ماننـد فاصله، صفحه شکنها و غیره قابل مشاهده شوند. براي حذف صفحه شکنهـا کـافی اسـت رو صفحه شکن مربوطه دوبار پشت سر هم کلیک نموده و بخش انتخاب شده را حـذف یـا Delete نمائیم.

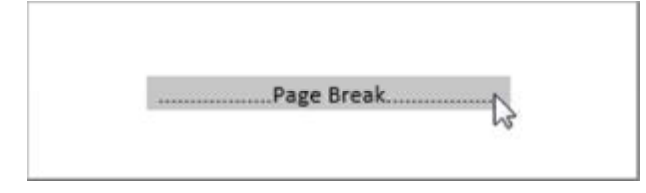

 $\leftarrow$ 

## **نحوه افقی کردن یک یا چند صفحه از فایل ورد**

هرگاه قصد داشتید صفحاتی را به صورت افقی در آورید، باید به آخرین صـفحهاي کـه بـه صورت عمودي نوشته شده بروید و سپس روي یک قسمت از آن صفحه کلیک کنید. سپس سربرگ layout page را انتخاب کنید و page next را از قسمت Break بزنید. حالا باید به صفحهاي که قصد افقی کردن آن را دارید مراجعه و روي قسمتی از این صفحه کلیک کنیـد. با استفاده از تنظیمات Setup Page در سـربرگ LAYOUT PAGE سـاختار صـفحه را تغییر دهید.

## **حذف یکباره چند جداکننده**

براي اینکار از ابزار جستجو و جایگزینی پیشرفته در ورد استفاده مـیکنـیم. پـس از کلیـک درون متن، از تب Home در قسمت Editing روي دکمه **Replace** کلیک کنیـد یـا کلیـدهاي H + Ctrlرا بفشارید تا پنجرهReplace and Find با تب فعال Replace باز شود. براي پیدا کردن و حذف Break Sectionها روي دکمـه More کلیـک کـرده و در قسـمت Specialروي گزینه break Section کلیک کنید تا کد " **b** "**^** در قسمت what Find ظاهر شود. البته میتوانید بهصورت دستی نیز این کـد را تایـپ کنیـد. قسـمت with Replace را خالی بگذارید و روي دکمه Replace کلیک کنید تا بهصورت مورد به مورد جداکننـدههـاي بین فصول حذف شوند یا اینکه روي دکمه all Replace کلیـک کنیـد تـا همـه جداکننـدههـا حذف شوند.

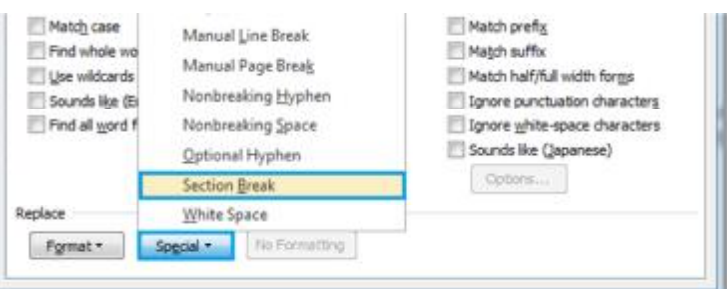

براي پیدا کردن و حذف Break Pageها، در قسمت Special روي گزینـه Page Manual Breakکلیک کنید تا کد "**m** "**^**در قسمت what Find ظاهر شود. سپس مشابه بالا عملیات حذف را انجام دهید.

#### **ایجاد هدر و فوتر (بالا و پایین صفحه) متفاوت**

در حالت معمولی اگر بخواهید براي صفحههاي ورد سـربرگ طراحـی کنیـد تمـام صـفحات داراي یـک سـربرگ و یـا پـایین صـفحه مشـترك خواهنـد بـود. در صـورتی کـه بخواهیـد سربرگهاي متفاوت براي صـفحات خـود ایجـاد کنیـد در ابتـدا لازم اسـت کـه بـا مفهـوم Sectionیا بخش، آشنا بشیم. سکشن در ورد از طریق یک علامت شناخته میشـود. بـراي اینکه یک سکشن یا بخش جدید در متن خود ایجاد کنید.

از قسمت Layout Page روي گزینه Breaks کلیک نموده، از پنجرهاي که باز خواهـد شـد، page Next را انتخاب کنید. از این طریق شما قادر خواهید بود متن خود را بـه بخـشهـاي مختلف تقسیم کنید. براي اینکه بتوانید سرصـفحههـاي متفـاوتی را ایجـاد کنیـد لازم اسـت تنظیماتی را در setup page اعمال کنید:

در پنجره setup page برگه layout را کلیـک کنیـد. در قسـمت footer and Headers دو گزینه مشاهده میکنید. اگر گزینـه even and odd different را انتخـاب کنیـد، مـیتوانیـد تعریفهاي متفاوتی را براي صـفحات زوج و فـرد مـتن خـود انتخـاب کنیـد و اگـر گزینـه page first differentرا انتخاب کنید، میتوانید یـک تعریـف متفـاوت هـم بـراي صـفحات ابتدایی سکشن ایجاد کنید. یعنی اگر بخواهید صفحات ابتداي فصل شما سرصـفحه نداشـته باشند، باید گزینه different first page را در قسمت تنظیمات صفحه یا همانpage setup علامت بزنید.

با علامت زدن این دو گزینه در setup page شما قادر خواهید بود براي متن خود سه نـوع سرصفحه تعیین کنید: یکی براي صفحات ابتدایی فصل، یکی براي صـفحات زوج و دیگـري براي صفحات فرد.

براي اینکه بتوانید براي فصلهاي مختلف، سرصفحههاي مختلفـی داشـته باشـید، بـه روش زیر عمل کنید:

1 .همان طور که گفته شد بخشها را با علامت break section از هم جدا کنید. 2 .از منوي footer and header > INSERT قسمت درج سرصـفحه / پاصـفحه را فعـال کنید. 3 .با کلیک بر روي کلیدهاي (next show(و یـا (previous show(بـین سرصـفحههـاي مربوط به هر بخش، حرکت کنید و در ابتداي بخشی که میخواهید سرصفحه مجزا براي آن تعریف کنید، توقف کنید.

4 .بـا کلیـک بـر روي کلیـد (previous to link (ارتبـاط بـین سرصـفحه جـاري را بـا سرصفحههاي قبل، قطع کنید.

اکنون میتوانید براي بخش جدید، سرصفحه جدید را به دلخواه خودتان انتخاب کنید، بـدون اینکه سرصفحه صفحات بخشهاي دیگر تغییر کند.

#### **ساخت و ایجاد فهرست عناوین خودکار**

براي ایجاد یک فهرست خودکار مراحل زیر را باید انجام داد: -1 ابتدا یکی از سرفصلهاي متن را انتخاب میکنیم. -2 در سر برگ home در قسمت styles ، فلش کوچک گوشه سمت راست را مـیزنـیم تـا کادر styles باز شود، در پایین این کادر سه دکمه وجود دارد ، دکمه سمت چپ یعنی new style را میزنیم. -3 در کادر باز شده مشخصات سر فصلهاي متن را انتخاب میکنیم این مشخصات شامل نام، فونت، اندازه، رنگ و... می باشد در نهایت ok کرده و از کادر خارج میشویم. -4 سبکی که تولید کردیم در سربرگ home و در قست styles با نامی که بـرایش انتخـاب کردیم نمایان میشود. -5 به متن میرویم و سر فصلهایی را که میخـواهیم در فهرسـت قـرار گیرنـد را انتخـاب کرده و با Painter Format فرمت سرفصلها را شبیه فرمت سبک ساخته شده میکنیم. -6 کلید مکان نما را در ابتداي صفحهاي که میخواهیم فهرست اتوماتیک آنجـا نمـایش داده شود، میبریم. -7 به سربرگ references رفته و گزینه contents of table را انتخاب میکنیم. -8 در پایین کادر باز شده عبارت contents of table insert را کلیک میکنیم. -9 در کادر باز شده دکمه options را کلیک میکنیم. -10 در این صفحه تمام سبکهـا وجـود دارنـد و معمـولاً جلـوي سـبکهـاي 1 heading، 2 heading ، و 3 heading اعداد 1 و 2 و 3 نوشته شده است . تمـامی ایـن اعـداد را پـاك کرده و در مقابل سبکی که خودمـان ایجـاد کـردهایـم عـدد 1 را مـینویسـیم. اگـر قـبلاً در سبکبندي تیترهاي اصلی و فرعی و ... از تنظیمات مربوطه استفاده کردهباشـیم لزومـی بـه حذف اعداد ندارد. -11 در نهایت تمام کادرها را ok میکنیم به این ترتیب فهرست ما ایجا شده است.

-12 در نهایت میتوان کل فهرست را انتخاب و فونت و اندازه آن را تغییر دهیم.

 $\leq$ 

#### **ساخت فهرست تصاویر و شکلها**

فهرست بندي تصاویر یکی دیگر از قابلیتهاي خوب برنامه ورد است که توسط این قابلیـت کاربران قادر خواهند بود تا فهرستی از تصاویر وارد شده به سند را ایجاد کنند. فرض کنید سندي در اختیار دارید و در صفحه اول، دوم و سوم سه تصـویر متفـاوت وارد شده است. براي ساخت فهرست این تصاویر، احتیاج به وارد کردن عنوانی براي آن داریـد. براي این کار ابتدا تصویر اول را انتخاب کنید. براي انتخاب تصویر کافی اسـت بـر روي آن کلیـک چـپ کنیـد تـا کـادر انتخـاب دور تـا دور تصـویر را فـرار گیـرد. حـال از سـربرگ Referenceبه کادر گـروه Caption رفتـه و از ایـن کـادر گـروه بـر روي گزینـه Insert Caption کلیک نمایید تا پنجرهاي جدید با نام Caption باز شود.

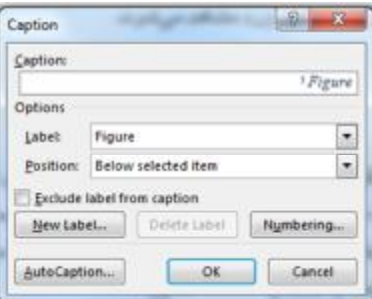

در ایــن پنجــره در کــادر زیــر Caption عنــوان مــورد نظــر بــراي تصــویر را درج میکنیم. در بخش Options دو گزینه موجود است: **Label:** از این گزینه براي انتخاب یا ساخت برچسب عناوین استفاده میشود. **Position:** این گزینه براي انتخاب محـل قـرار گیـري عنـوان (Caption (وارد شـده بـراي تصاویر استفاده خواهد شد. بـا انتخـاب گزینــه اول (Above Selected item) محـل قـرار گیری عنوان وارد شده برای تصویر در بالای آن و گزینه (Below selected item) عنوان وارد شده براي تصویر را در پایین آن قرار خواهد داد.

caption from label Exclude این گزینه در حالت پیش فرض تیک دار نیست و با تیکدار کردن باکس آن، برچسب وارد شده نمایش داده نخواهـد شـد و تنهـا شـماره تصـویر (کـه همراه برچسب قرار دارد) نمایش داده میشود.

دکمهLabel New با کلیک بر روي این دکمه پنجرهاي جدید با همین نام باز خواهد شد کـه کاربر را قادر خواهد ساخت با انتخاب و تایپ برچسـب جدیـد در کـادر، برچسـبی جدیـد و متناسب با نیاز خود را بـراي تصـاویر انتخـاب نماینـد. در ایـن آمـوزش اقـدام بـه سـاخت برچسب" آموزش فهرست تصاویر" شده است که در کادر آن را مشاهده میکنید.

Label Delete: اگر برچسبی جدید را براي تصاویر انتخاب کرده باشید، با کلیـک بـر روي این دکمه میتوانید این برچسب را حذف کنید.

Numbering…: با کلیک بر روي این دکمـه پنجـرهاي جدیـد بـاز خواهـد شـد کـه توسـط گزینههاي آن میتوانید ترتیب بندي و نوع شماره گذاري تصاویر را تغییر دهید.

با استفاده از گزینهها و دکمههاي ذکر شده در بـالا، تنظیمـات لازم را انجـام داده و عنـوان تصویر را وارد کنید و با کلیک بر روي دکمه OK در پنجره Caption این تغییرات و عنوان انتخاب شده را تأیید کنید. با انجام این کار شاهد قرار گیري عنـوان بـراي تصـویر خواهیـد بود.

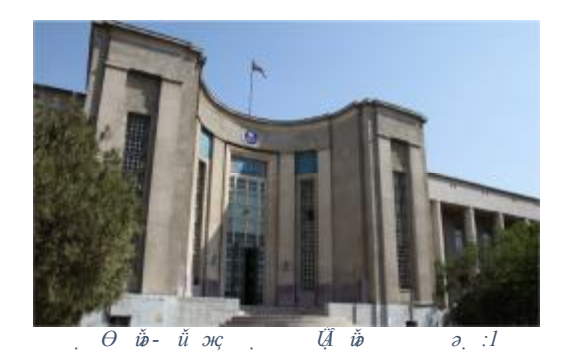

**20**

پس از درج عنوان یا همان Caption براي تصاویر مورد نظر، از سربرگ References بـه کادر گروهCaptions مراجعه کرده و از این کادر گروه بـر روی گزینـه Insert table of Figuresکلیک کنید.

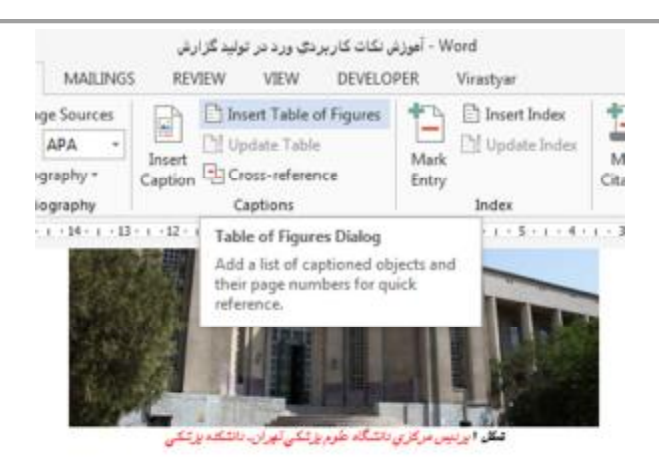

با کلیک بر روي این گزینه پنجرهاي جدیـد بـا نـام Figure of Table بـاز خواهـد شـد کـه توسط گزینههاي آن میتوانید فهرست اشکال مورد نظر را درج نمایید.

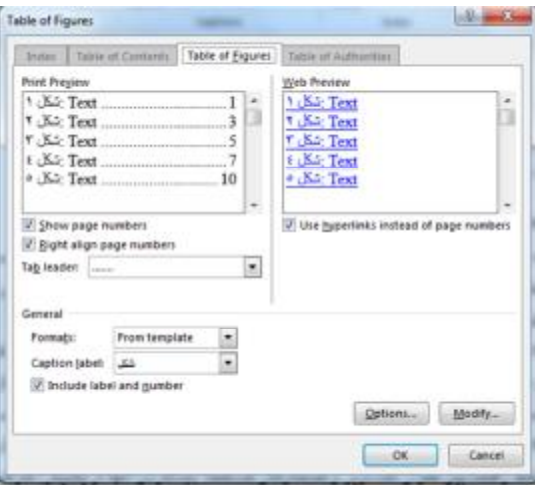

**21** پس از انجام تنظیمات لازم با کلیک بر روي دکمه Ok برنامه ورد بصورت خودکار اقدام به ساخت فهرستی از تصاویر، با Caption و برچسب وارد شده خواهد نمود. اگر در عناوین تصاویر خود تجدید نظر کردید و یا ویرایشی انجام دادید، به راحتی میتوان فهرست موجود را با ویرایشهاي جدیدي که انجام شده به روز رسانی نمود. براي این کار پس از انجام تغییرات لازم در تصاویر و یـا عنـاوین آنهـا، دوبـاره بـه کـادر گروه Captions مراجعه و از این کادر گروه گزینه Update Table را انتخاب نمایید.

یکی دیگر از مزایاي درج عناوین جداول، شکلها، نمودارها و ... در موقع ارجاع به جدول در متن است. اگر شما در صفحاتی به شماره نمودارها یا جداول ارجاع دادهباشـید و بعـد ایـن شمارهها تغییر کند، کنترل دستی و اصلاح این ارجاعات زمانبر و مشکلساز خواهـد بـود. براي سـهولت و جلـوگیري از اشـکالات احتمـالی مـیتوانیـد در سـربرگ REFRENCES قسمت Caption از reference-Cross استفاده و نوع ارجاع را مشخص کنید.

## همــانطور کــه در شــکل 1 صــفحه20ملاحظـه مــیفرمائیـد، ... (بــراي

بروزرسانی تغییرات با این شـکل **کـل مـتن را انتخـاب** و سـپس کلیـد 9F را فشـار دهیـد) همچنین میتوانید دکمه Update را در بالاي نوار ابزار فعال و سپس از آن استفاده کنید.

## **اشکالات احتمالی در فهرست خودکار**

در هنگام استفاده از فهرست خودکار **براي متون فارسی** در ورد ممکن است بـا مشـکلاتی روبه رو شده باشید. ازجمله این مشکلها میتوان به موارد زیر اشاره کرد:

- · انگلیسی شدن شماره صفحات
- · انگلیسی شدن اعداد برخی از تیترها
- · برعکس شدن پرانتز زیرنویس برخی اشکال یا جداول

سه مشکل اشاره شده در بالا در شکل زیر مشخص شده است.

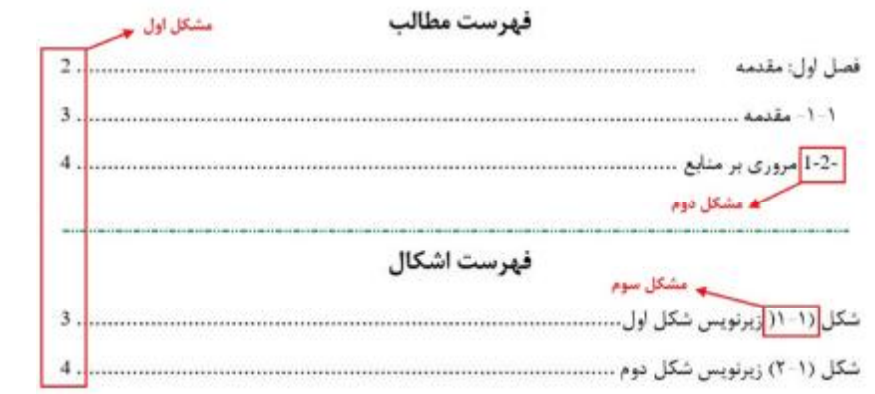

**مشکل اول: انگلیسی بودن شماره صفحات**  مشکل انگلیسی بودن شماره صفحات در فهرست خودکار به علت چـپ چـین بـودن فرمـت بخشبندي شماست. براي حل این مشکل:

-1 از تب Layout Page، بخش setup Page روي فلش پایین سمت راست کلیک کنید. -2 کـادر setup Page بـاز مـیشـود. در بـالاي کـادر تـب layout را انتخـاب کنیـد و در قسمت direction Section گزینه Left-to-Right را انتخاب کنید.

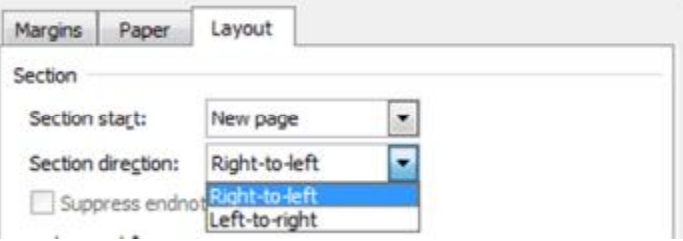

-3 در قسمت پایین کادر، to Apply را روي Document Whole بگذارید و Ok کنید. -4 حالا نشانگر را روي قسمتی از فهرست مطالب قرار دهید، راست کلیـک کنیـد، Update Field را بزنید، در پنجرهاي که باز میشود، only numbers page Update را انتخـاب و کنید. شماره صفحات در فهرست مطالب فارسی خواهند شد.  $\rm{Ok}$ **نکته:** اگر فایل شما داراي فهرست شکلها و جداول نیز هست، مرحله 4 را بـراي آنهـا نیـز انجام دهید.

**مشکل دوم: انگلیسی شدن اعداد برخی از تیترها**

مشکل دوم در هنگام استفاده از فهرست خودکـار در ورد، انگلیسـی شـدن اعـداد برخـی از تیترها میباشد. پس از مراجعه به تیتر مورد نظر در متن مطـابق شـکل زیـر و کلیـک روي شماره تیتر اگرچه عدد بهصورت فارسی است اما فونت آن فارسی نمـیباشـد بلکـه فونـت .است Times New Roman آن

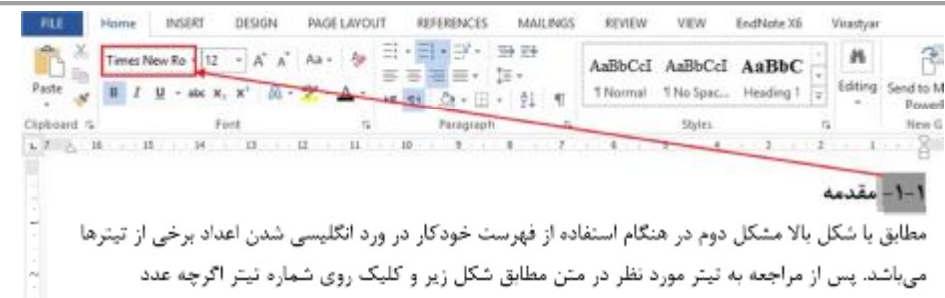

این مشکل در اکثر اوقات در اثر کپی کردن متن از یک فایل Pdf یا یک صفحه اینترنتی ایجاد میشود. دلیل این مشکل این است که در انتهاي تیتر بجاي اینکه کاراکتر اینتـر فارسـی درج شده باشد کاراکتر اینتر انگلیسی درج شده است.

براي حل این مشکل کافی است تیتر مـورد نظـر را انتخـاب و کلیـد End را فشـار دهیـد تـا مکاننما به انتهاي تیتر منتقل شود سپس کلید اینتر را درحالیکه زبان ویندوز فارسی اسـت فشار دهید. مطابق شکل زیر فونت شماره تیتر، فارسی شدهاست.

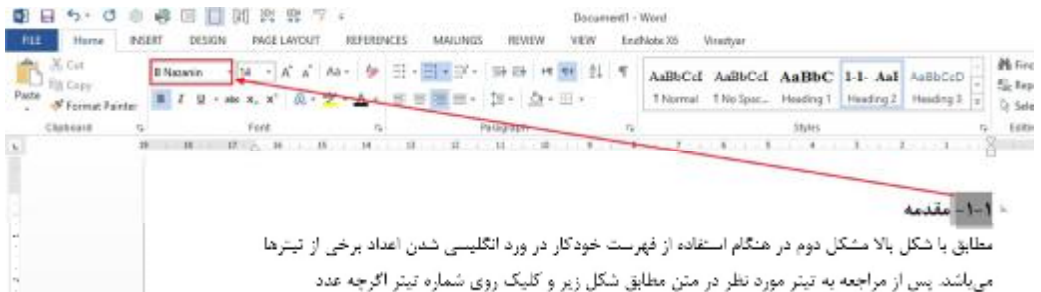

خط خالی که پس از تیتر ایجاد شده است را پاك کنید و در پایان فهرسـت را بـه روز کنیـد. مشاهده میکنید که عدد تیتر 1-1 فارسی شده است.

**مشکل سوم: برعکس شدن پرانتز زیرنویس برخی شکلها یا جداول** نحوه حل مشکل سوم نیز مشابه روش حل مشکل دوم است. براي این کار زیرنویس شـکل مورد نظر را انتخاب کنید و کلید End را فشار دهید تا مکاننما به انتهـاي زیرنـویس منتقـل شود سپس کلید اینتر را درحالیکه زبان ویندوز فارسی است فشار دهید. خط خالی که پس از زیرنویس ایجاد شده است را پاك کنید و در پایان فهرست اشکال را بروز کنید. مشـاهده خواهید نمود که پرانتز درست شده است.

#### **شماره گذاري اتوماتیک**

اگر بخواهیم کلیه جدولها و نمودارهاي موجود در گزارش را به صورت خودکـار مـثلاً بـه شکل: جدول شماره 1 ، جدول شماره 2 و .... شمارهگذاري نمائیم به طوري کـه اگـر هنگـام ویرایش کردن متن، بین جداول، یک جدول دیگر هم اضافه شود به صورت خودکار شـماره جداول درست شود، به ترتیب زیر عمل کنید:

- -1 بنویسید «جدول شماره» بعد در سـربرگ INSERT، parts Quick و سـپس Field را انتخاب نمائید.
	- -2 از ستون سمت چپ عبارت Seq را پیدا کنید و روي آن کلیک کنید.
- -3 در قسمت سمت راست در کادري بـا عنـوان Codes Field عبـارت Seq نوشـته شـده است. جلوي آن یک اسم بنویسید. مثلاً «جدول». اسم مورد نظر میتواند بـه فارسـی یـا لاتین باشد.
	- -4 کلید OK را فشار دهید. عدد 1 نمایش داده میشود.
	- -5 کل عبارت «جدول شماره 1» را 5 بار کپی پیست کنید.
- -6 همه را بلوك کنید و کلید 9F را بزنید. میبینید که عبارت به ترتیب به «جدول شماره 1» «جدول شماره 2» «جدول شماره 3» و ... تغییر میکنند.
- -7 بین جدول شماره 3 و 4 مجدداً «جدول شماره 1» را پیست کنید. مجدداً همه را انتخاب و کلید 9F را فشار دهید. میبینید که شمارهبندي به طور اتوماتیک تصحیح میشود.
- -8 براي درج شمارههاي جدا جدا براي شکل، عکس، نمودار و ... بایـد عبـارات مختلفـی در قسمت Codes Field تایپ کنید.

کنید.

#### **ادغام پستی (تهیه یک نامه براي چندین نفر)**

فرض کنید شما قصد دارید متن یک نامه را براي افراد زیادي تهیه کنید. و یا یـک دعوتنامـه براي همه کارکنان سازمان ارسال کنید. از طریق امکان Merge Mail شـما مـیتوانیـد بـر اساس فهرستی از اسامی و مشخصات مورد نظر و تایـپ مـتن نامـه مربوطـه در دو فایـل جداگانه و برقراري ارتباط بین فایل فهرست و متن نامه خروجی نامهها را براي همـه افـراد مندرج در فهرست دریافت کنید.

ابتدا باید فهرست اسامی که میخواهید به آنها نامه ارسال کنید در یک فایل جداگانه مثلاً بـا نــام doc.List ذخیـره کنیـد. ایـن فهرســت حتـی مــیتوانـد یــک فایـل اکســل باشــد. به طور مثال این فهرست میتواند شامل سرعنوانهاي زیر باشد:

نام | نام خانوادگی |سمت | سال تولد | شماره شناسنامه | محل تولد

این فایل به عنوان فایل منبع اطلاعاتی (source Data (مورد استفاده قـرار مـیگیـرد. حـالا متن نامه خود را تهیه کنید و محل اسـامی و دیگـر اطلاعـات را بـا فونـت و انـدازه دلخـواه مشخص کنید. وقت آن است که فایل منبع اطلاعاتی خود را به فایـل نامـه متصـل کنیـد. بـا راستکلیک بر روي فضاي خالی از منوي ابزار، از لیست منوهاي ظاهر شـده، نـوار ابـزار را فعال کنید. $\operatorname{Mail~Merge}$ 

اولین آیکن از این نوار ابزار یک پاکت نامه زرد رنگ را نمایش مـیدهـد. بـر روي آن کلیـک کنید و از فهرست انواع سند اصلی، نامه (Letter (را انتخاب کنید. دومین آیکن شبیه جدول و با عنوان Source Date Open است. بر روي آن کلیـک کنیـد و مسیر فایل doc.List را پیدا و open کنید. با این کار، منبع اطلاعات نامه شما به فایل نامـه معرفی میشود. آیکن ششم از این نوار ابزار را جهت درج فیلدهاي اطلاعـاتی در محـل مناسـب خـود کلیـک

عناوین فیلدها مطابق با سرعنوانهاي فایل فهرست شما میباشد. یکی یکـی تمـام فیلـدهاي لازم را در جاي خود Insert کنید. عنوان فیلد وارد شده، داخل گیومه قرار گرفته و هنگـامی که بر روي آن کلیک کنید، به رنگ خاکستري در خواهد آمد.

براي دیدن خروجی نامه خود میتوانید بر روي آیکن ( ) Data Merge View کلیک کنیـد. هنگامی که ظاهر فایل نامه خود را کامل کردید، مـیتوانیـد از نامـه خـود خروجـی بگیریـد. با استفاده از آیکنهاي حرکتی شما مـیتوانیـد درون فایـل منبـع اطلاعـاتی حرکـت کنیـد و تکتک ردیفهاي آن را مشاهده کنید.

بر روي آیکن () Document New to Merge کلیک کنید. در پنجره بـاز شـده مـیتوانیـد مشخص کنید که نامـه بـراي کـدام یـک از ردیـفهـاي منبـع اطلاعـاتی شـما ادغـام شـود. انتخابهاي پیش روي شما، Allبراي ادغام تمام ردیفهـا، record Current بـراي ادغـام ردیف جاري(در این مثال، ردیـف شـماره ،17 ردیـف جـاري در نظـر گرفتـه مـیشـود) و .....To .…Fromبراي ادغام ردیفهاي مورد نظر شما در دامنـهاي کـه تعیـین مـیکنیـد، مے باشد.

با کلیک بر روي دکمه Ok فایل جدیدي ایجاد خواهد شد کـه در آن، بـه ازاي هـر ردیـف از فایل منبع اطلاعاتی، یک نامه جداگانه با مشخصات داده شده تهیه مـیشـود. امیـدوارم ایـن آموزش توانسته باشد براي خوانندگان و بهخصوص کسانی که در ادارات مشغول بـه کـار هستند و مجبورند یک نامه را براي چندین نفر تهیه کنند، مفید باشد.

## **حذف فاصله اضافی موقع شماره گذاري خودکار در ورد**

گاهی اوقات موقع شماره گذاري خودکار در نرمافزارWord بین بعضی از شمارهها و مـتن بعد از آن فاصلهي زیادي ایجاد میشود که نسبت به سایر شمارهها اضافهتر میباشد. ایـن مشکل از ابتداي شماره گذاري مشاهده نمیشود بلکه معمولاً پس از شماره 8 مشابه آنچـه در پایین میبینید رخ میدهد.

- ١ تعيين مسئله ٢- تدوين فرضيه ۳ - تعیین و نام گذاری متغیر ها 4 - تعاريف عملياتي ٥ - كنترل و دستكاري متغيرها ۶- انتخاب طرح تحقيق ٧ - تعیین و ساختن روش های اندازه گیری و مشاهده ٨- مساختن پرسش نامه و برنامه ریزی مصاحبه ۹- تجزیه و تحلیل آماری
	- ١٠ تهيه گزارش پژوهش

همانطور که در متن بالا مشاهده میکنید. بین شمارههاي ،8 9 و 10 با متن فاصـله اضـافی وجود دارد. براي رفـع ایـن مشـکل در نـرم افـزار ورد لازم اسـت، ابتـدا روي یکـی از ایـن شمارهها کلیک کرده و پس از آن راست کلیک کنید تا منوي زیـر بـاز شـود. سـپس گزینـه Indent List Adjust...را انتخاب کنید.

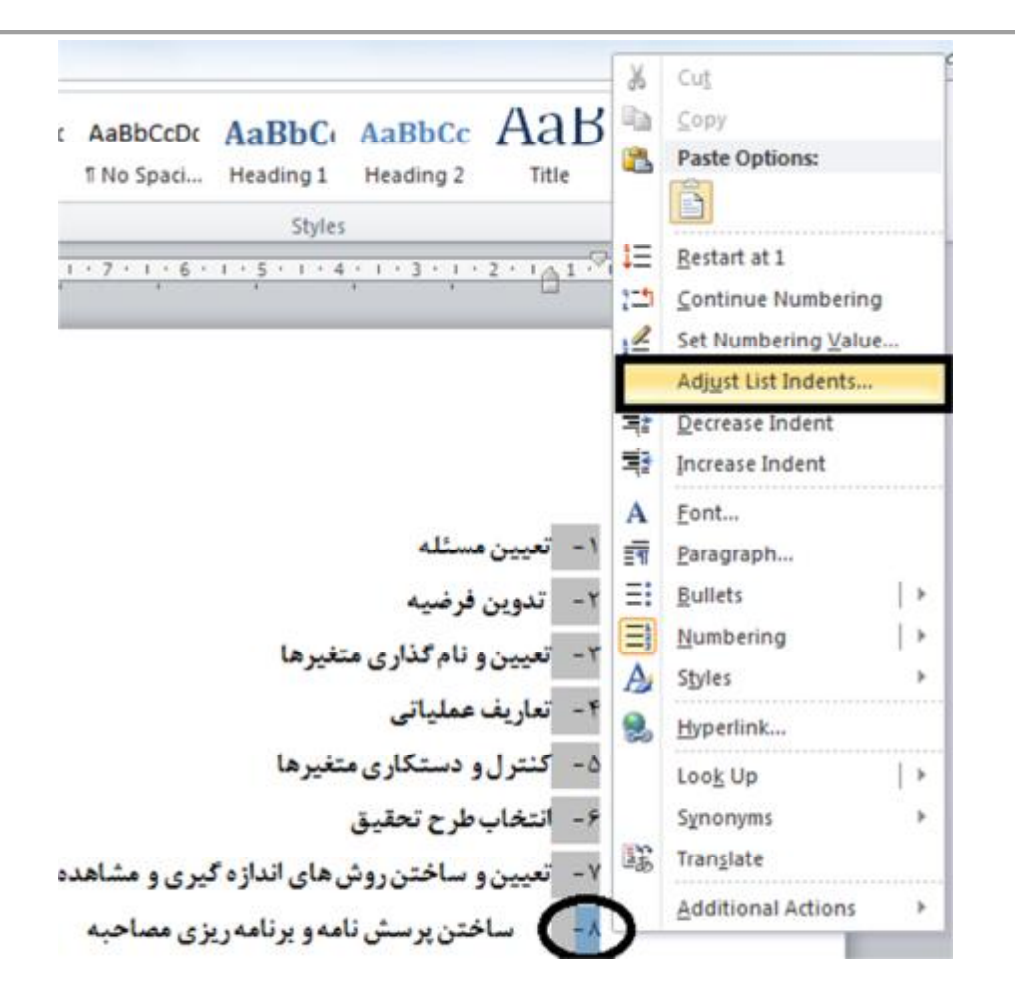

در پنجره باز شده از قسمت with number Follow گزینه Space را انتخاب کنید.

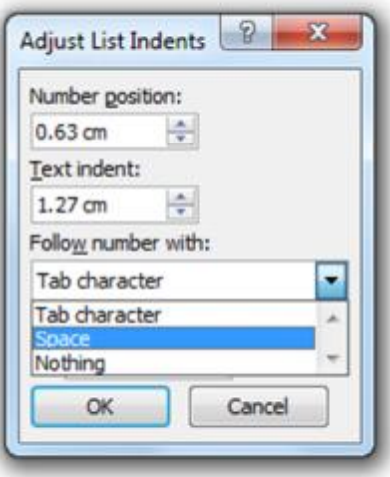

در پایان روي گزینه OK کلیک کنید. به این طریق زمان شماره گذاري فاصله اضافی ایجـاد نمیشود.

## **نحوه برگرداندن فایلهاي ذخیره نشده در ورد**

در ورد ویژگیاي به نام save Auto وجود دارد که اگر در هنگام کار با سند، مشکلی مانند برق رفتن، هنگ کردن و ... پیش آمد و شما سند خود را ذخیره نکرده بودیـد، بلافاصـله بـا اجراي دوبـاره نـرم افـزار Word پنجـره Recovery Document بـاز شـده و سـند را از آخرین باري که خود Word ذخیره کرده در اختیار شما قرار میدهد. اما فرض کنید شما نرم افزار Word را باز کردهاید و متنی را در آن تایپ کردهایـد. بعـد از اتمام کار بدون آنکه حتی یک بار این سند را ذخیره کنیـد دکمـه Close را زده و بـه پیغـام Save پاسخ No دادهاید. اما بعد پشـیمان شـده و نیازمنـد مـتن تایـپ شـده هسـتید. بـراي بازگرداندن فایل مراحل زیر را دنبال کنید:

از تــب **File** در قســمت **Info** مطــابق شــکل بــر روي **Versions Manage** کلیــک کنیــد و بعد **Document Unsaved Recover** را انتخاب کنید.

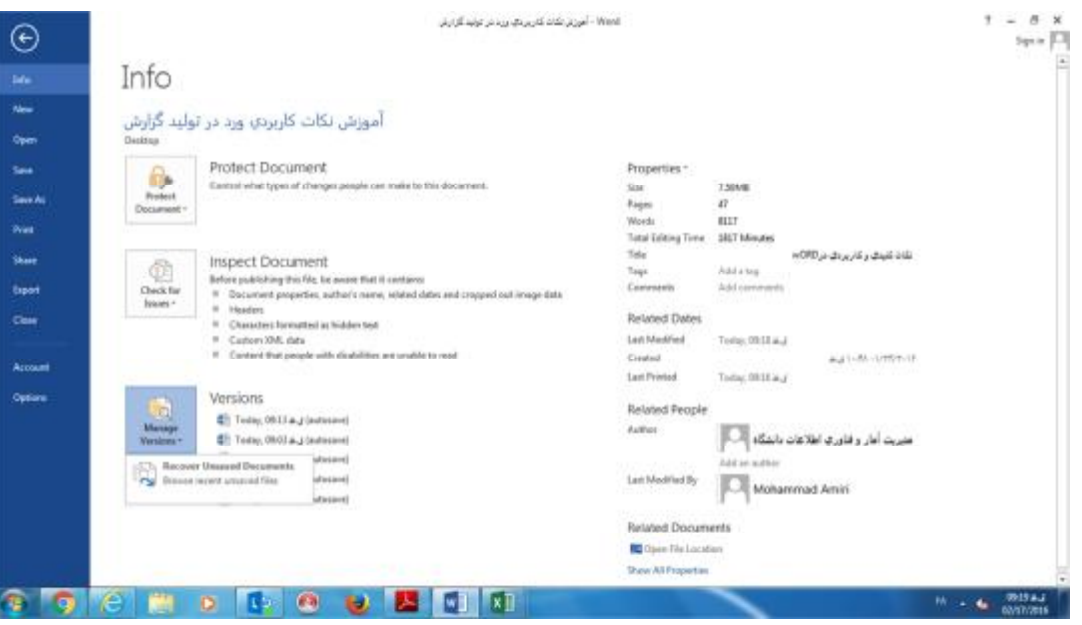

**نکته:** براي تنظیم مدت زمان ذخیره سازي خودکار توسط نرمافزار Word، مراحـل زیـر را دنبال کنید:

از تب **File** روي **Options** کلیک کنید. از منوي سمت چپ بر روي **Save** کلیـک کنیـد. در ایـن را **Keep the last autosaved version, if I close without saving** گزینـه تیـک ابتـدا پنجـره بزنید و در قسمت **minutes ... every information AutoRecover Save** عددي مطـابق میـل خود وارد کنید. حداقل مقدار میتواند 1 دقیقه باشد. به این معنا که نرمافزار هر یک دقیقه به صورت خودکار فایل شما را ذخیره میکند.

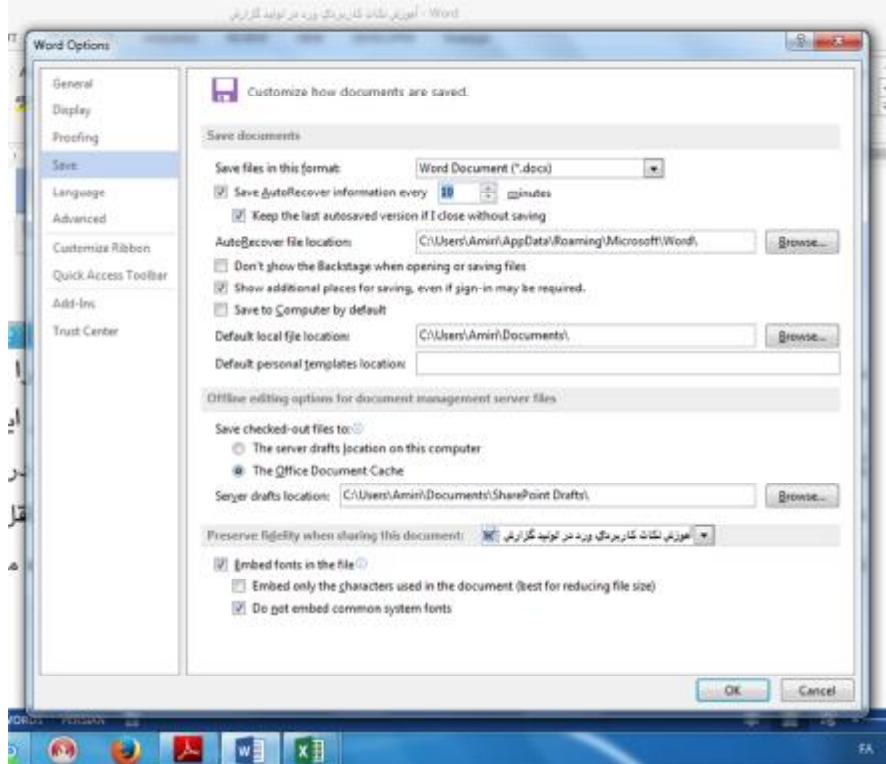

## **قراردادن فونتهاي بهکار رفته در فایل**

ممکن است براي شما نیـز پـیش آمـده باشـد کـه در نـرم افزارهـاي آفـیس مثـل Word و PowerPoint فایلی را ساختهاید، اما وقتی آن را بـراي پرینـت و یـا نمـایش، بـه کـامپیوتر دیگري انتقال میدهید، متوجه به هـم ریختـه شـدن فایـل و فونـتهایتـان مـیشـوید. بـراي پیشگیري از چنین اشکالاتی بهترین راه ذخیره فونتهاي اصلی به همراه فایل مربوطه است. بـــراي ایـــن کـــار: بعـــد از اینکـــه مـــتن خـــود را تایـــپ کردیـــد، در ســـمت چـــپ و بـــالاي Word یـــا PowerPoint، در پنجـــره Options Word، از قســـمت Save در Embed fonts گزینـه تیک ، Preserve fidelity when sharing this document بخش file the in را بزنید. با انتخاب این گزینه تمام قلمهـاي بـه کـار رفتـه در مـتن شـما هنگـام ذخیرهسازي، به فایل چسبیده شده و در هر سیستم دیگري که آن را باز کنیـد، بـدون هـیچ مشکلی نمایش داده میشود.

در این بخش گزینهاي بـا عنـوان fonts system common not Do وجـود دارد کـه بهتـر است تیک آن را نیز بزنید. در غیر این صورت، تمام قلمهاي پـیشفـرض سیسـتمی نیـز بـه فایل، میچسبد و در نتیجه حجم فایل نهایی، بسیار زیاد میشود.

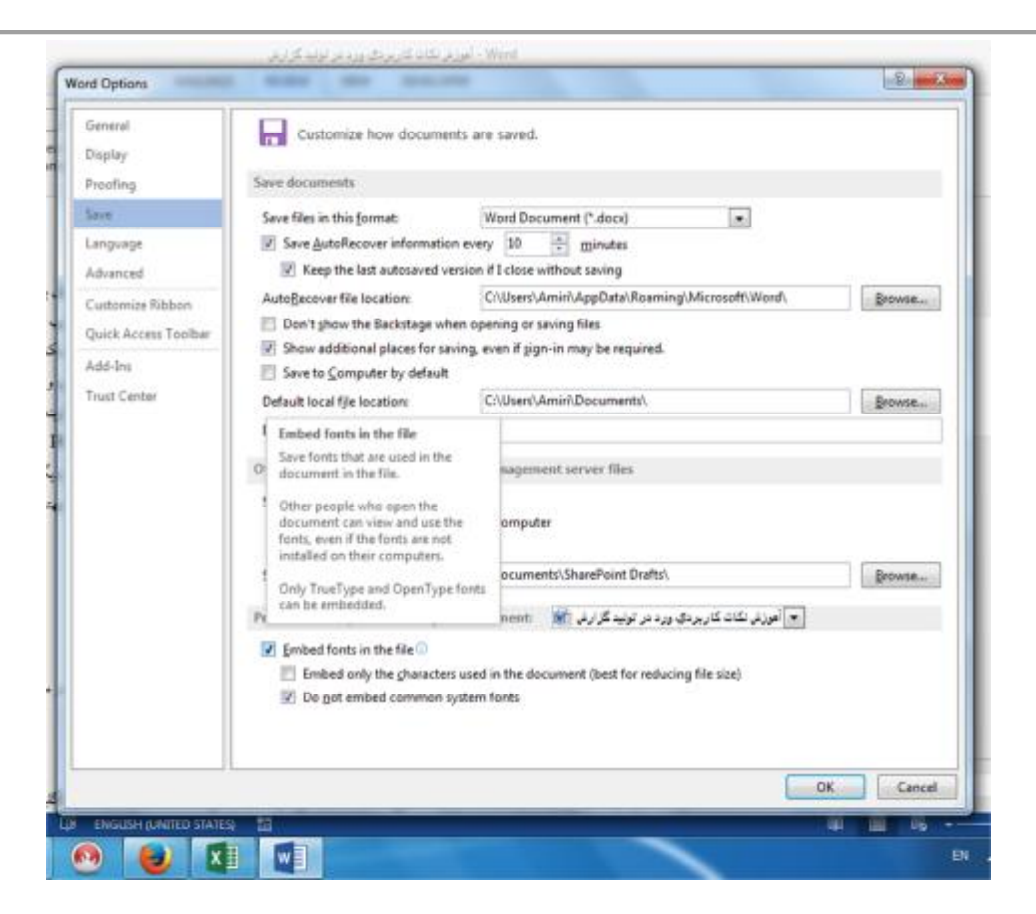

## **ضبط ماکرو و کار با جدولها**

تنظیم تمام جدولهاي موجود در یک فایل Word با استفاده از ماکرو با ذکر مثال: فرض کنید شما میخواهید در یک فایل، سطر اول تمام جداول بـا پـیشزمینـه خاکسـتري و خط دور جداول پررنگ باشد. به ترتیب مراحل زیر را انجام دهید: -1 یک فایل جدید ایجاد کنید (N + Ctrl (و چهار جدول مختلف در صفحات مختلـف ایجـاد کنید. -2 home+Ctrl را فشار دهید تا مکاننما به اول فایل برود. -3 براي شروع و ایجاد مـاکرو از منـوي View گزینـه آخـر Macros و سـپس Rocord Macro را انتخاب کنید. -4 یک اسم براي ماکرو انتخاب کنید مثلاً TanzimeJadavel و روي عکـس کیبـورد کلیـک کنید تـا کـادر Keyboard Customize بـاز شـود. یـک کلیـد میـانبر بـراي اجـراي مـاکرو مثلاً Z+Alt را فشار دهید. -5 Assign و سپس Close را بزنید. از این لحظه به بعد هر کلیدي را کـه فشـار دهیـد، در ماکرو ذخیره میشود. Select Brows Object منوي شدن باز براي : Ctrl+Alt+Home -6 -7 روي عکس جدول کلیک کنید. -8 PgDown+Ctrl : براي پیدا کردن اولین جدول -9 End+Shift+Alt : براي بلوك کردن اولین سطر -10 به هر طریقـی کـه مـیدانیـد، بـدون از بـین بـردن selection ، پـیش زمینـه جـدول را خاکستري کنید. -11 PgDown+Shift+Alt : براي بلوك کردن کل جدول -12 به هر طریقی که بلدید، بدون از بین بردن selection ، کـادر دور جـدول را پررنـگتـر کنید. -13 دکمههاي T+Alt و M و R را فشار دهید تا ذخیره کردن ماکرو پایان یابد.

-14 ساختن ماکرو تمام شد و از این به بعد هر بار که شما کلید Z+Alt را فشار دهید، ورد جدول بعدي را پیدا میکند، اولین سطرش را خاکسـتري مـیکنـد و خـط دور آن را پررنـگ میکند.

## **جستجو و جایگزینی پیشرفته در نرمافزار ورد**

معمولاً براي انجام یک جستجوي پیشرفته از Wildcardها اسـتفاده مـیشـود. Wildcard کاراکتري است که در جستجوها، جانشین یک یا چند کاراکتر دیگر میشود. علامت \* یکی از متداولترین این کاراکترهاسـت کـه مـیتوانـد جانشـین **هـیچ** یـا **تعـدادي کاراکتر** شود. مثلاً اگر عبارت «ف\*یت» را جستجو کنید، عبارتهاي «فعالیـت»، «فوریـت» و «ظرفیت» را پیدا میکند.

**نحوه استفاده از قابلیت جستجوي پیشرفته:** 

-1 در ورد 2003 و 2007 با فشار دادن کلیـدهاي F+Ctrl کـادر Replace and Find بـاز خواهد شد. در ورد 2010 و 2013 با فشار دادن کلیدهاي H+Ctrl این کادر بـا برگـه فعـال Replace باز میشود که میتوانید برگه Find را فعال کنیـد. البتـه از تـب Home و بخـش Editing و قسمت Find نیز دسترسی به این پنجره امکان پذیر است.

-2 اگر گزینه Wildcard Use را مشاهده نمیکنید، در پـایین کـادر بـر روي گزینـه More کلیک کنید.

-3 گزینه Wildcard Use را تیک بزنید. -4 یک کاراکتر Wildcard در قسمت What Find تایپ کنید. همچنین مـیتوانیـد بـر روي دکمه Special کلیک کنید و یکی از وایلدکارتها را از لیست انتخاب نمایید.

**نکته :1** اگر بخواهید کـاراکتري ماننـد علامـت سـتاره کـه یکـی از کاراکترهـاي Wildcard میباشد جستجو کنید، قبل از آن یک بکاسلش ( \ ) تایپ کنید.

**نکته :2** کاراکترهاي Wildcard را باید به صورت انگلیسی تایپ کرد مثلاً علامت سـؤال را بصورت ؟ تایپ نکنید بلکه ? تایپ کنید.

## **کاراکترهاي Wildcard**

همانطور که گفته شد، Wildcard کاراکتري است که در جستجوها، جانشـین یـک یـا چنـد کاراکتر دیگر میشود. در جدول زیر کارکترهاي مورد استفاده و عملکرد هـر یـک خلاصـه شده است:

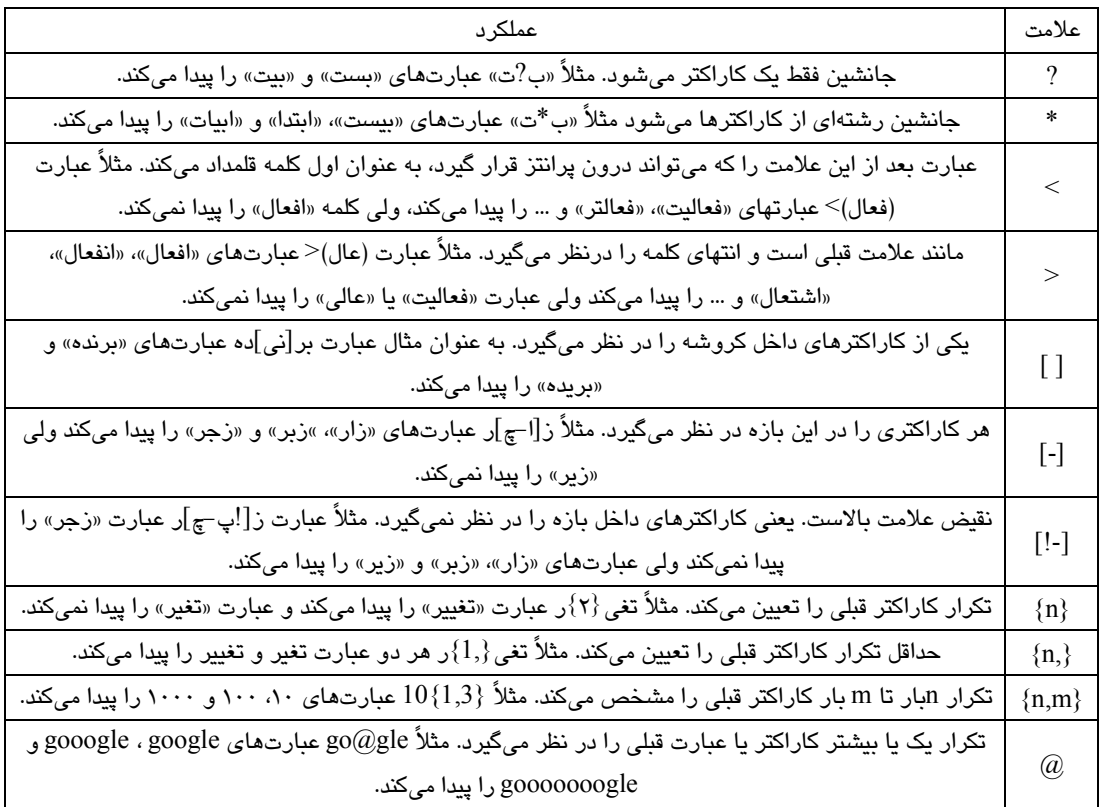

## **نیم فاصله و خط تیره اختیاري**

کاربران زیادي هستند که هنوز مقدماتیترین الفباي فنـی نگـارش در کـامپیوتر و وب را یـا نمیدانند و یا میدانند و رعایت نمیکنند.

#### **مفهوم نیمفاصله:**

معمولاً «فاصله» را میان هر دو کلمه مستقل ایجاد میکنیم، اما برخی کلمههـا هسـتند کـه از چندپاره تشکیل شدهاند، ولی در مجمـوع یـک کلمـه محسـوب مـیشـوند، مثـل «مـیشـود»، «رفتهاند»، «دستها»، «همهي» و ....

اگر دقت کنید، میبینید که مثلا کلمه **میشود** از دو بخش «می» و «شود» تشکیل شده، ولـی براي ایجاد فاصله میان آنها از Space استفاده نشده اسـت. بـه عبـارت سـادهتـر ایـن دو بخش، هم جدا هستند و هم کنار هم نشستهاند چون از نیمفاصله بـراي ایجـاد فاصـله میـان آنها استفاده شده است.

**فواید استفاده از نیمفاصله:**

وقتی میان اجزاي یک کلمه، به جاي فاصله از نیمفاصله استفاده کنیم، هم ظاهر متن زیبـاتر میشود و پایان سطرهاي نوشته شما، به هم ریختـه نمـیشـود. اگـر از نـیمفاصـله بـهجـا استفاده نکنید میبینید که «می» فعلهاي مضارع در انتهاي سطرها جدا افتاده یا مثلا کلمهاي در پایان سطر آمده و «ها»ي جمع آن به سطر بعد منتقل شده اسـت، در حـالیکـه اگـر ایـن فاصلهها به «نیمفاصله» تبدیل شـوند، اجـزاي کلمـههـاي واحـد در هـر شـرایطی کنـار هـم میایستند، بدون آنکه به هم چسبیده باشند.

#### **طریقه استفاده از نیمفاصله در ورد**

 $\overline{a}$ **No-width optional break** و مراجعـه Symbol پنجره از Special Character تب به را پیدا کنید. مشابه حالت قبل با کلیک روي دکمه Key Shortcut میتوانید میـانبـر مـورد نظرتان مثلا Space + Ctrl را براي نیمفاصله اعمال کنید.

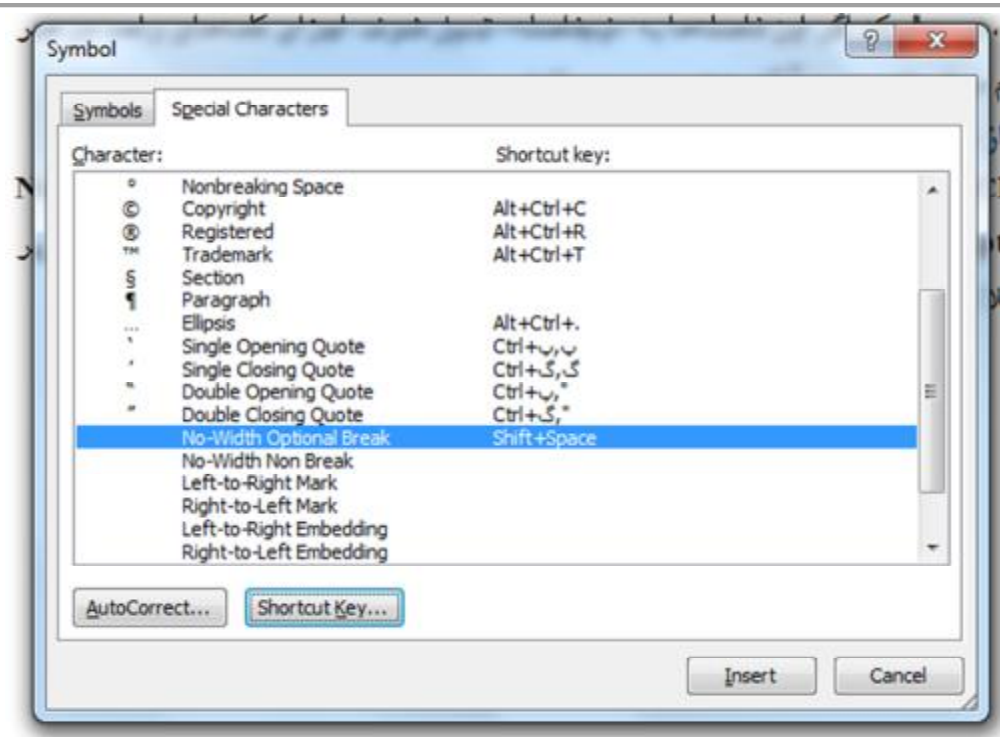

**کاراکتر Hyphen Optional) خط تیره یا خط پیوند اختیاري):**

در حین نوشتن یک متن، پس از تایپ یک کلمه طولانی، اگر کلمه مورد نظـر در انتهـاي خـط جا نشود، به صورت خودکار به خط بعدي منتقل میشود. این جابجـایی منجـر بـه کشـیده شدن و افزایش فاصله بین کلمات خط قبل میشود که ممکن است موجب زشت شدن نوشته شود. براي جلوگیري از این کار، از کاراکتر **Hyphen Optional** استفاده میشود، به این صورت که پس از تایـپ ایـن کـاراکتر بـین دو حـرف یـک کلمـه طـولانی (مکـان مناسـب و اختیاري)، کلمه شکسته میشود. در انتهاي خط پس از شکستگی یـک خـط تیـره بـه معنـی "کلمه ادامه دارد" درج میشود و مابقی کلمه به خط بعد منتقل میگردد. مشکلات استفاده از Hyphen Optionalبه جاي نیمفاصله:

**1 -**اگر کلمهاي که بین حروف آن از Hyphen Optional استفاده شده است در وسط سطر باشد، Hyphen Optional مشابه نیمفاصله عمل میکند ولی اگر کلمه مورد نظر در انتهاي سط باشد آن وقت در کلمهاي مثل میتوانید، بعد از "می"، خط تیر «-» میآیـد و توانیـد بـه ابتداي سطر بعد منتقل میشود (تصویر زیر). در واقع کلمه دو بخش شده اسـت. امـا هـدف نیمفاصله این نیست که کلمه دو بخش شود بلکه با اینکه ظاهري دو بخشی دارد با این حـال دو بخش با هم متصل هستند و با هم جابجا میشوند.

وقتی میان اجزای یک کلمه، به جای فاصله از نیمفاصله استفاده کنیم، هم ظاهر متن زیباتر میشود و از شلختگی پرهیز کردهایم، و هم اتفاق بزرگی برای ماشین زبان نفهمی به نام کامپیوتر میافتد که تقریباً از آن غافل هستیم. کامپیوتر هر <mark>کلمه-</mark> ای را که با Space از دیگری جدا شده باشد، یک واحد مجزا حساب می کند، ولی اکر در میان دو کلمه از «نیمفاصله» استفاده شده باشد، هر کدام بصورت جداگله یک واحد مجزا محسوب میشود. با دوبار کلیک کردن روی کلمات مختلف <mark>می-</mark> توانيد اين وضعيت را أزمايش كنيد. اگر خود را به مرور مقید کنید که «فاصله» و «نیمفاصله» را بهجا استفاده کنید. خواهید دید که پایان سطرهای نوشتهی شما، اینقدر آشفته نمیشود. اگر از<mark>انیم-</mark> فاصله بهجا استفاده نکنید میبینید که «می» فعلهای مضارع در انتهای سطرها جدا افتاده یا مثلا کلمهای در پایان سطر آمده و «ها»ی جمع آن به سطر بعد منتقل شده است، در حالی که اگر این فاصلهها به «تیمفاصله» تبدیل شوند، اجزای <mark>کلمه-</mark> های واحد در هر شرایطی کنار هم می ایستند، بدون آنکه به هم چسبیده باشند.

**2 -**اگـر در یـک فایـل ورد، بـین حـروف کلمـاتی کـه بـه عنـوان تیتـر (Heading (هسـتند از Hyphen Optional استفاده کنید، حروف مورد نظر با وجود اینکه در مـتن از هـم جـدا هستند درون فهرست خودکار به یکدیگر میچسبند مانند تصویر زیر:

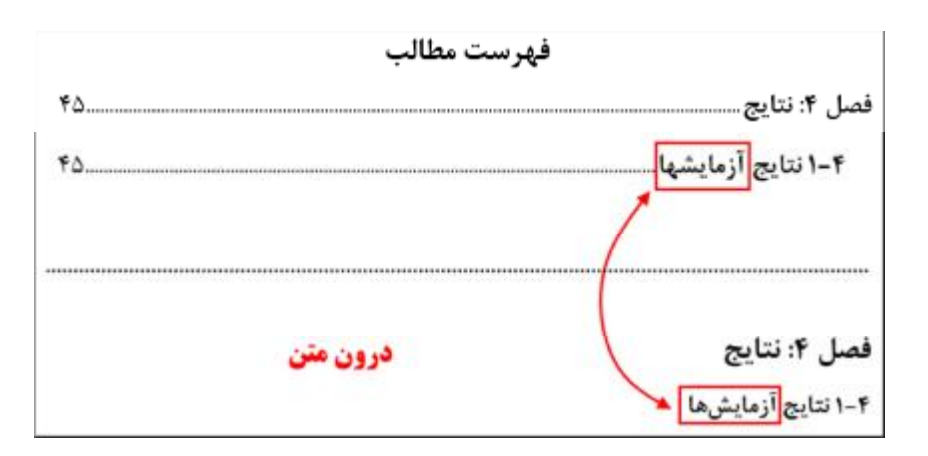

**3 -**اگرچـه کلمـهاي کـه بـین دو حـرف از آن، از Hyphen Optional اسـتفاده شـده اسـت ظاهري مشابه نیمفاصله دارد اما اگر این کلمه را درون ویرایشـگري ماننـد Notepad کپـی کنید میبینید که بهجاي نیمفاصله کاراکتر "¬" ظاهر میشود مثل "می¬روم."

**جایگزینی فاصله و خط تیره اختیاري با نیمفاصله در ورد:** در متن زیر ظاهرا در مکانهاي مختلف به صورت صحیح از نیمفاصله استفاده شـده اسـت اما این طور نیست!

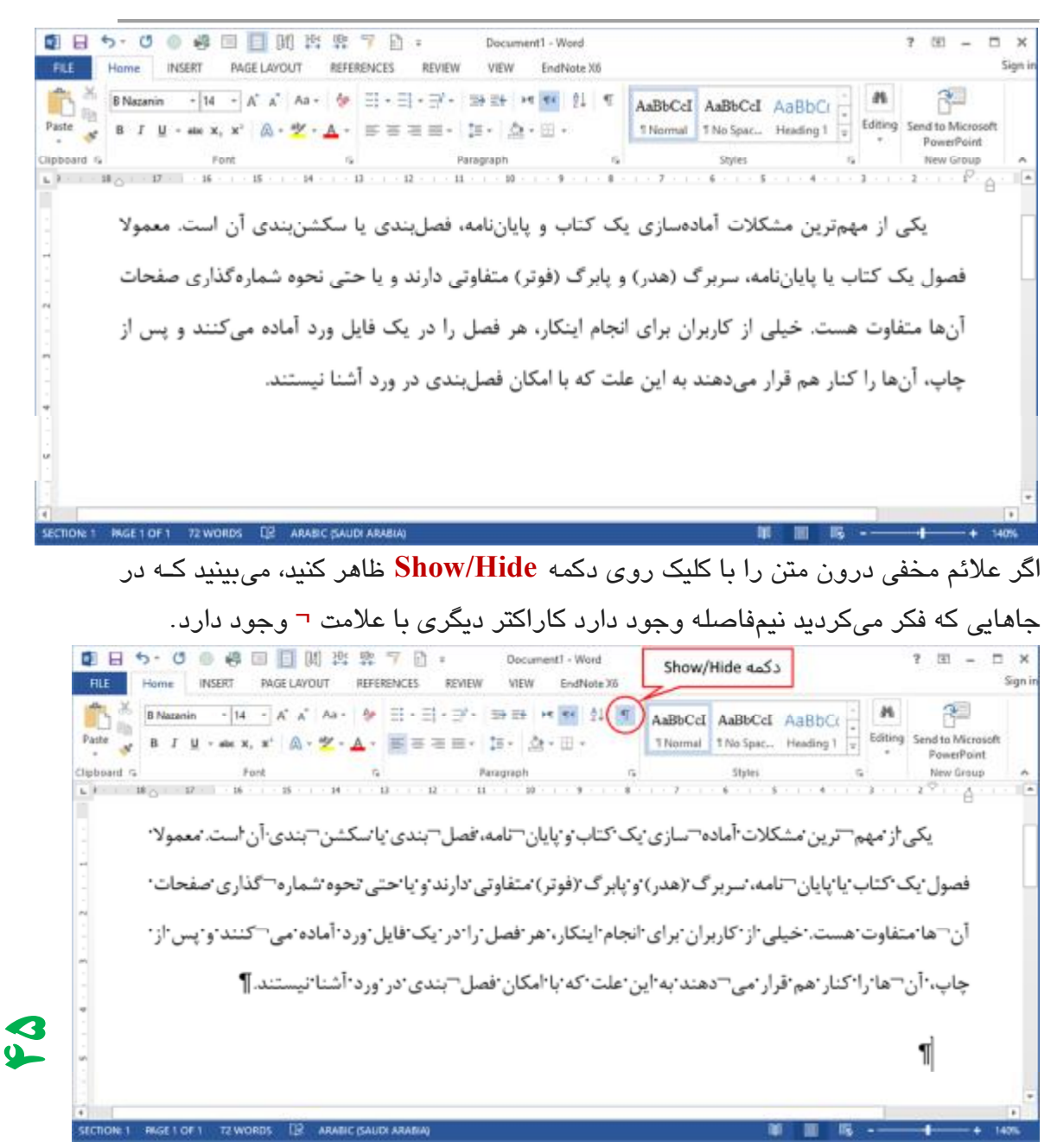

در واقع این علامت بیانگر کاراکتر خط تیره اختیاري یـا Hyphen Optional اسـت کـه در حالتی که دکمهHide/Show غیرفعال است مشابه نیمفاصله میباشد. براي جایگزینی خط تیره اختیاري با نیمفاصله به صورت زیر عمل کنید: -1 با فشار دادن کلیدهاي H+Ctrl، کادر Replace and Find بـا تـب فعـال Replace بـاز میشود. 2 -بـراي جسـتجوي خـط تیـره اختیـاري (Hyphen Optional (مطـابق تصـویر زیـر در قسمت Find what عبارت زیر را یعنی ابتدا کاراکتر (Shift+6) ^ سپس خط تیره را تایـپ کنید.

 $^{\wedge}$  -مطـابق تصـویر زیـر در قسـمت Replace with، عبـارت زیـر یعنـی ابتـدا کـاراکتر  $^{\wedge}$  (+6Shift(سپس حرف اُ انگلیسی را دوبار تکرار کنید یا دو بار کاراکتر نیمفاصله را تایـپ کنید.

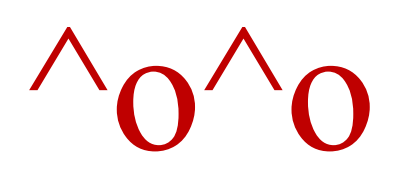

 $\bigwedge_{\mathbb{C}}$ 

**46**

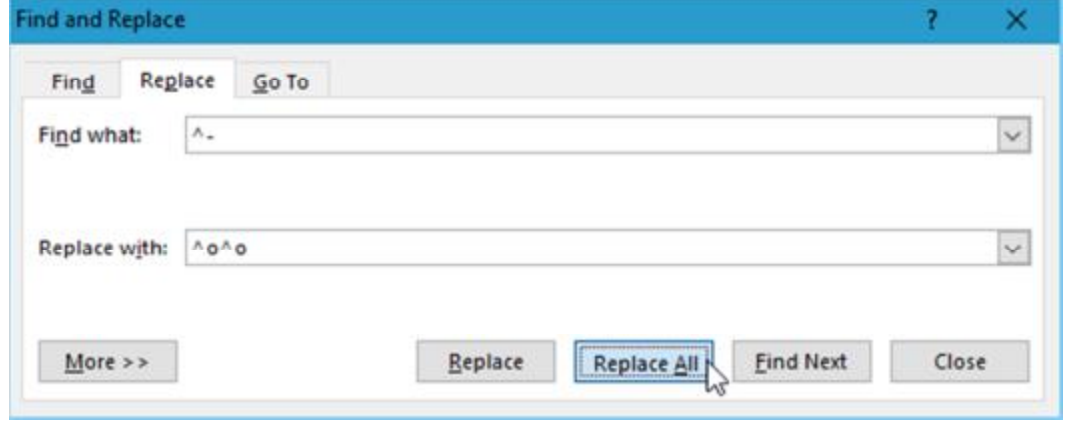

4 -در پایان روي گزینه All Replace کلیک کنید تا فرآیند جایگزینی انجام شود.

## **تغییر حروف کوچک به بزرگ و برعکس**

## **(ویژه متن انگلیسی)**

براي انجام چنین عملی در ورد کافی است متن مورد نظـر را انتخـاب و سـپس از کلیـدهاي ترکیبی زیر استفاده کنید:

 $Shift + F3$ 

## **اضافه کردن متن از طریق فایل**

فرض کنید چندین فایل متنی در اختیار دارید و قصد دارید متون ایـن فایـلهـا در یـک فایـل word وارد کنید. یا به عبارت دیگر چند فایل متنی را با هم ادغام کنید. این کار به وسیله یک قابلیت کاربردي در Word Microsoft امکانپذیر است.

ابتـدا فـایلی کـه قصـد داریـد متـون دیگـر فایـلهـا در آن وارد شـوند را در محـیط Word فراخوانی نمایید.

اکنون در تب Insert بر روي فلش کنار Object کلیک نموده و File from Text را انتخاب کنید.

اکنون فایـل متنـی مـورد نظـر خـود را انتخـاب کـرده و روي دکمـهي Insert کلیـک کنیـد. خواهید دید که محتویـات ایـن فایـل متنـی وارد فایـل کنـونی شـما در Word خواهـد شـد. همچنین اگر دوست دارید به جاي این که متن مستقیماً وارد فایل شود، در قالـب یـک آیکـن قرار بگیرید و پس از دوبار کلیک بر روي آیکن، فایل دیگر فراخوانی شود، مـیتوانیـد بـدین صورت عمل کنید:

> در تب Insert بر روي Object کلیک کنید. در پنجرهي باز شده به تب File from Create بروید.

سپس روي دکمه Browse کلیک نموده و پس از انتخـاب فایـل متنـی مـورد نظـر بـر روي Open کلیک کنید.

اکنون تیک گزینهي icon as Display را فعال کرده و روي OK کلیک کنید. خواهید دید که آیکن این فایل درج شده است و پس از دوبار کلیک بر روي آن، فایل باز خواهد شد.

## **آموزش تبدیل فایل هاي Word به Powerpoint**

اگر بخواهید یک فایل Word را به یک فایـل PowerPoint تبـدیل کنیـد. ایـن کـار از آفـیس 2007 به بعد قابل اجرا می باشد.

#### **روش کار در 2010 Word Microsoft**

به تب File رفته بر روي Options کلیک نمایید.

در پنجره باز شده، از قسمت سمت چپ، Toolbar Access Quick را انتخاب نمایید.

را Commands Not In The Ribbon گزینـه Choose commands from منـوي از انتخاب نمایید.

از لیست پایین آن گزینه PowerPoint Microsoft to Send را یافته و آن را انتخاب کرده و بر روي دکمه Add کلیک کنید تا این گزینه به لیست مقابل منتقل شود. بر روي دکمه OK کلیک کنید.

آیکن گزینه PowerPoint Microsoft to Send در نوار ابزار Access Quick قرار خواهد گرفت. این نوار در بالاترین قسمت برنامه در سمت چپ صفحه قرار دارد. کافی است فایل Word مورد نظر خود را فراخوانی کرده و با کلیک بر روي این گزینه فایل را مستقیماً وارد محیط PowerPoint کنید.

نکته :دقت کنید متونی که در نرمافزار Word فرمت 1 Heading داشته باشـند، در محـیط Powerpoint تبدیل به تیتر اسلاید خواهند شد.

## **ثبت عبارات پرکاربرد**

اگر در نرم افزار Word مشغول تایپ متنی باشید و در داخل این مـتن عبـارت یـا عبـاراتی وجود داشته باشد که ممکن است چندین بار تکرار شده باشد براي صرفهجویی در زمان و سهولت بیشتر، میتوان کلمات پر کاربرد را طوري تعیین کنید که نیازي به تایپ مجدد آنها نداشته باشید.

**براي این کار:** متن و یا کلمه مورد نظر را به حالت انتخاب درآورید سپس از منوي Insert در تب Parts Quick، گزینه AutoText را انتخاب کنید. در پنجره باز شده تنظیمات مـورد نظر خود را ذخیره نمائید و دکمه OK را انتخاب کنید. اکنون پس از تایپ چند حرف کلمه یا کلمات پرکاربرد کلمه پیشنهادي به شما نمایش داده خواهـد شـد و بـا زدن Enter کلمـه را کاملاً وارد Word نمایید.

ثبت

بيمارستان جامع محب ياس

and who delay that they (Press ENTER to front) بيما